# AutoPIPE

## CONNECT Edition v12.3

# 법적 고지 사항

본 소프트웨어 및 관련 설명서(본 설명서 포함)는 미국 저작권법과 국제 조약 규정 모두에 의해 보호됩니다. 모든 무단 복사 또는 복제는 엄격하게 금지되며 민형사상의 처벌을 받게 됩니다. 본 소프트웨어의 백업 복사본을 만들 수 있는 권한에 대해서는 최종 사용자 라이선스 계약(EULA)을 참조하십시오. 본 소프트웨어 또는 설명서를 판매하거나 복사본을 다른 사람에게 제공할 수 없습니다.

EULA 에 명시적으로 보증된 경우를 제외하고 Bentley Systems, Incorporated 는 본 소프트웨어, 동봉된 서면 자료 및 모든 수반된 하드웨어와 관련하여 특정 목적에 대한 암시적 보증 또는 상품성 및 적합성을 포함하되 이에 국한되지 않는 모든 명시적 또는 암시적 보증을 부인합니다. 모든 결과는 사용자가 만족할 정도로 확인되어야 합니다. 이러한 서면 자료의 내용은 기술적으로 부정확한 내용이나 오타와 같은 오류를 포함할 수 있으며 사전 고지 없이 개정될 수도 있습니다.

빠른 시작 가이드

마지막 업데이트 날짜: 2020 년 3 월 19 일

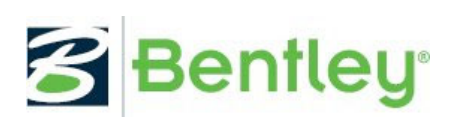

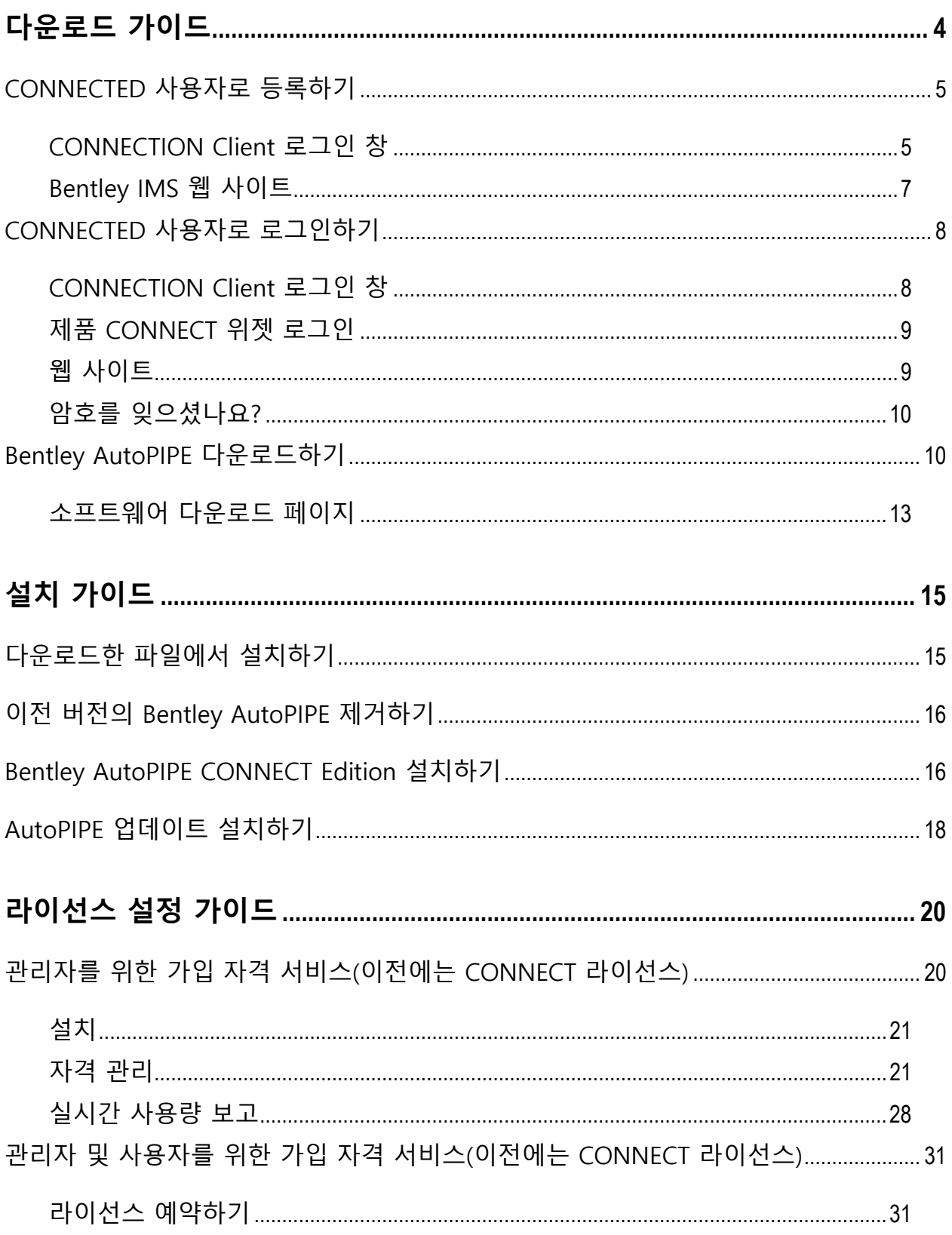

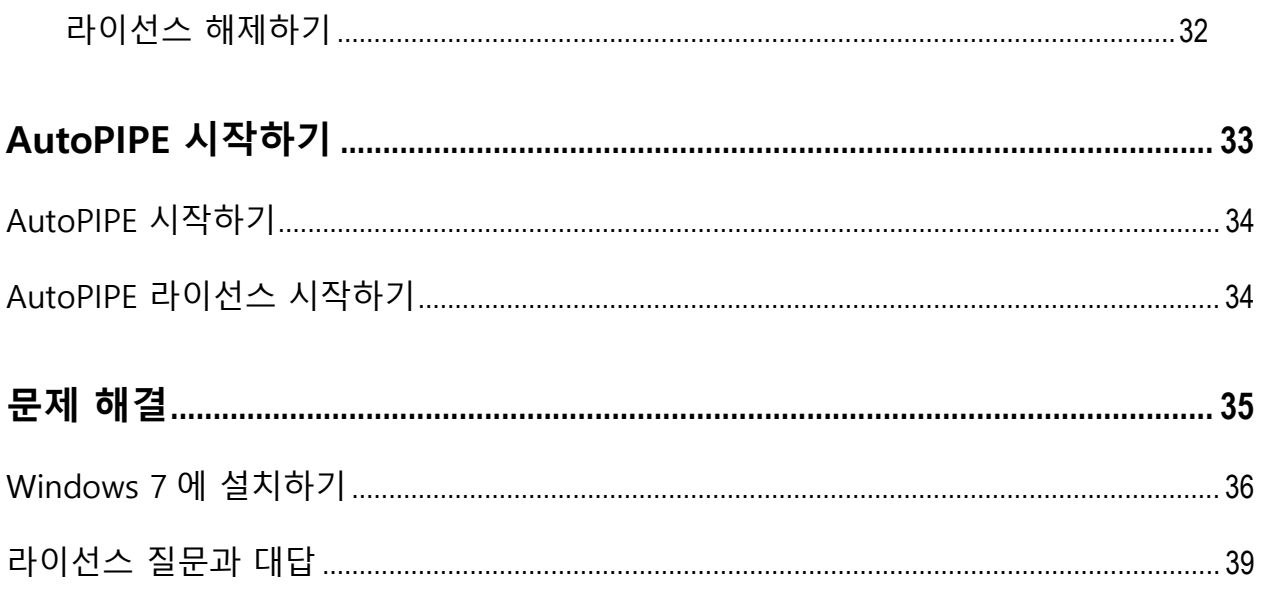

# **1**

## 다운로드 가이드

다음은 단일 컴퓨터 시스템에 AutoPIPE 를 설치하는 데 필요한 응용 프로그램을 다운로드하는 일반 지침을 제공합니다. Bentley 웹 사이트에 로그인하여 응용 프로그램을 다운로드하려면 Bentley 로그인 및 암호 정보가 필요합니다.

로그인 정보가 없으면 해당 지역의 Bentley 사무실에 문의하십시오. https://www.bentley.com/ko/about-us/contact-us/offices

이메일 주소는 있고 암호가 필요하거나 암호를 잊어버린 경우 여기를 클릭하십시오. http://www.bentley.com/forgotpassword/

제품에 대한 기술 또는 라이선스 지원을 얻으려면 여기로 서비스 티켓을 제출하십시오. http://apps.bentley.com/srmanager/ProductSupport

**참고:** 1. 본 빠른 시작 가이드에 나오는 이미지, 버전 번호 및 제품은 최신이 아닐 수도 있지만 일반적인 절차는 그대로 유지됩니다. 2. 인터넷 사이트는 기존 보안 조치가 작동하는 특정 웹 브라우저 사용 시 다르게 표시되거나 전혀 표시되지 않을 수도 있습니다. 현재 브라우저/설정 조합을 사용하여 웹 페이지를 올바르게 표시하기 위해 어느 정도의 반복 프로세스가 필요할 수 있습니다.

QA&R 프로그램의 사용자인 경우 AutoPIPE 또는 ATS 용으로 다운로드된 파일의 어떤 설치도 엄격히 금지되며 유효한 설치 또는 확인을 구성하지 않습니다. 모든 QA&R 사용자는 Bentley QA&R 관리자로부터 받은 DVD 로 응용 프로그램을 설치해야 합니다. QA&R 에 대한 자세한 내용을 보려면 여기를 클릭하십시오.

**CONNECTED 사용자로 등록하기**

https://communities.bentley.com/products/pipe\_stress\_analysis/w/pipe\_stress\_analy sis\_\_wiki/7919/autopipe-qa-r-program

## CONNECTED 사용자로 등록하기

제품을 다운로드하거나 서비스 티켓을 제출하거나 웨비나에 등록하기 위해 Bentley 의 SELECT 사이트에 로그인한 적이 있는 경우 이미 등록된 사용자이므로 CONNECT 서비스를 사용할 수 있습니다. 아래 CONNECTED 사용자로 로그인을 진행하십시오.

어떤 이유로든 Bentley 에 로그인한 적이 없는 경우 다음 두 가지 방법 중 하나를 사용하여 무료로 등록할 수 있습니다. CONNECTION Client 로그인 창 또는 Bentley IMS 웹 사이트.

## CONNECTION Client 로그인 창

CONNECT Edition\Services 제품을 설치한 경우 CONNECTION Client 를 설치한 것입니다. 이 클라이언트는 작업 표시줄에 아이콘으로 나타납니다.

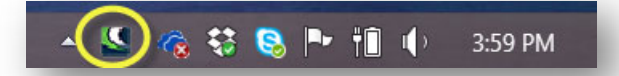

**참고:** 여기서 CONNECTION Client 를 다운로드하십시오. https://store.bentley.com/en/products/iware/1000CC--CONNECTION-client

이 아이콘을 두 번 클릭하거나 아이콘에서 **마우스 오른쪽 버튼 클릭 > Open** 을 선택하여 CONNECTION Client 로그인 화면을 표시합니다.

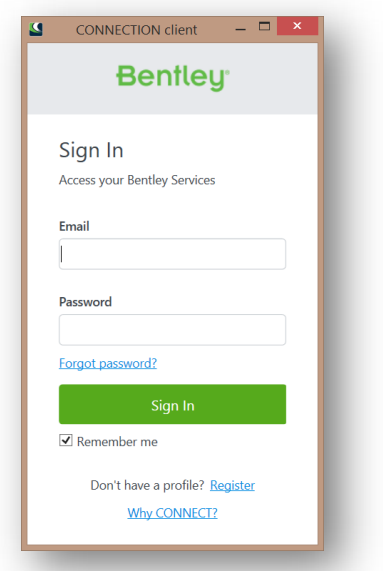

창에서 **Register** 링크를 선택하여 Create your Profile 창을 표시합니다. 계정에 대한 세부 정보를 제공하고, 특히 Work email 및 Profession(역할)에 주의하십시오. "Work email"은 조직의 일부로 간주될 사용자에게 영향을 주며, "Profession"은 해당 역할과 관련되어 받는 서비스 및 알림에 영향을 줍니다. 이 화면을 완료한 후 Bentley IMS 프로필 페이지로 이동하여 원하는 암호 및 기타 정보를 설정합니다.

**참고:** 회사 내 모든 사용자가 동일한 조직의 일부로 식별되도록 하려면 해당 지역의 Bentley 현장 관리자에게 문의하여 모든 사용자에 대한 Organization 이름이 동일한지 확인하십시오.

## **CONNECTED 사용자로 등록하기**

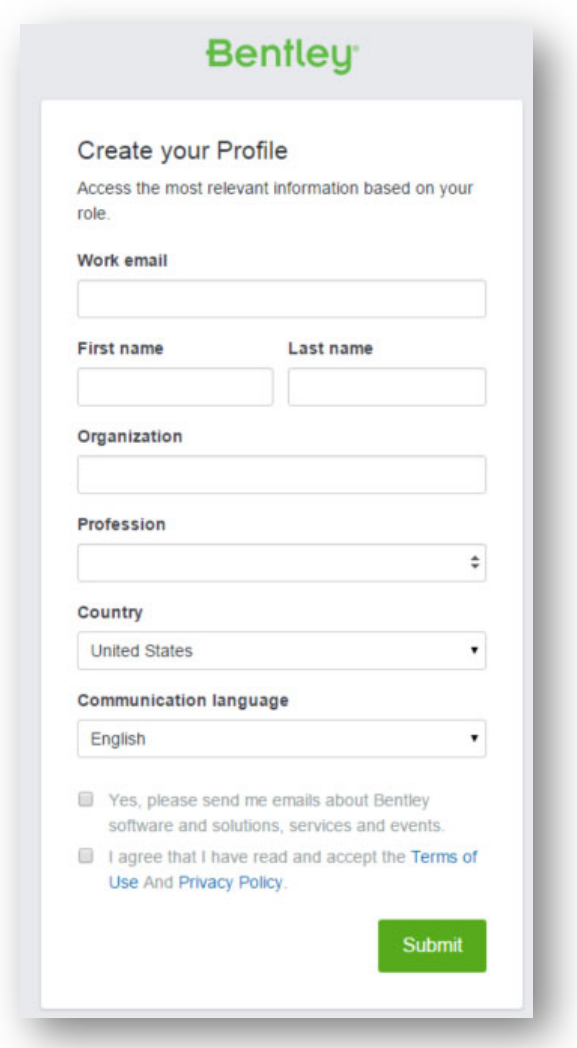

Bentley IMS 웹 사이트

다음의 링크를 사용하여 Bentley Connection 웹 사이트에 직접 로그인하십시오. https://ims.bentley.com. 새 사용자의 경우 페이지 하단에 있는 **Register** 링크를 선택하고 위에서 언급한 대로 프로필 정보 및 암호를 입력합니다. 계속하려면 **Submit** 버튼을 누릅니다.

## **CONNECTED 사용자로 로그인하기**

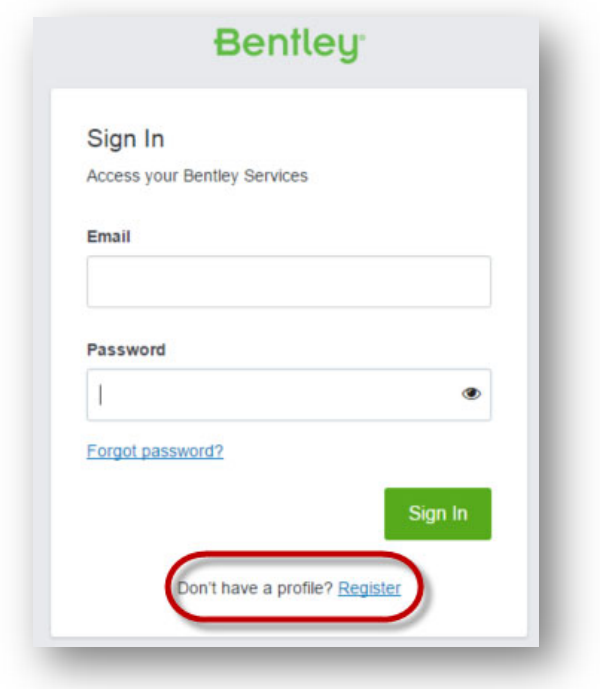

## CONNECTED 사용자로 로그인하기

CONNECTED 사용자로 등록했으면(이전 단원 참조) 로그인을 진행할 수 있습니다. 로그인은 다음 세 위치 중 한 곳에서 수행할 수 있습니다.

## CONNECTION Client 로그인 창

CONNECT Edition\Services 제품을 설치한 경우 CONNECTION Client 를 설치한 것입니다. 이 클라이언트는 작업 표시줄에 < 아이콘으로 나타납니다.

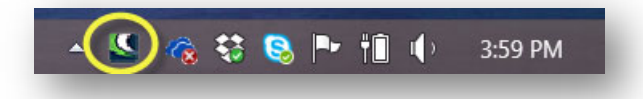

 아이콘을 두 번 클릭하거나 아이콘에서 **마우스 오른쪽 버튼 클릭 > Open** 을 선택하여 CONNECTION Client 로그인 화면을 표시합니다.

**CONNECTED 사용자로 로그인하기**

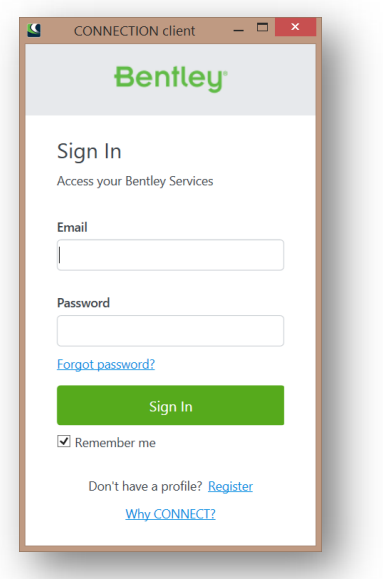

등록 시 제공한 동일한 이메일 및 암호를 입력합니다. 시작할 때마다 자격 증명을 입력하지 않도록 **Remember Me** 를 활성화하는 것이 가장 좋습니다.

## 제품 CONNECT 위젯 로그인

각 CONNECT Edition 제품의 제품 창 프레임에 새 CONNECTION 위젯이 있습니다. AutoPIPE 와 같은 대부분의 제품에는 창 오른쪽 상단 또는 상태 표시줄에 이 위젯이 있습니다.

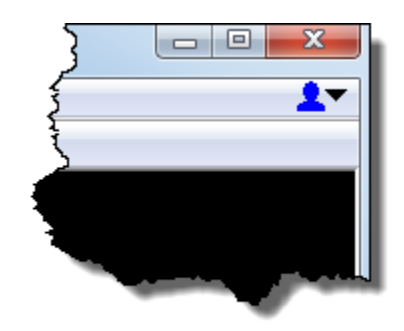

위젯 드롭다운을 선택하고 Sign In 명령을 선택하여 CONNECTION Client Sign In 창을 표시합니다. 위에서 CONNECTION Client 에 대해 제공된 단계를 해당 순서대로 수행하십시오.

## 웹 사이트

또한 Bentley 웹 사이트 https://ims.bentley.com 에서 직접 로그인할 수 있습니다. 이 작업을 수행하면 아래와 같이 로그인할 수 있는 로그인 웹 페이지로 이동합니다.

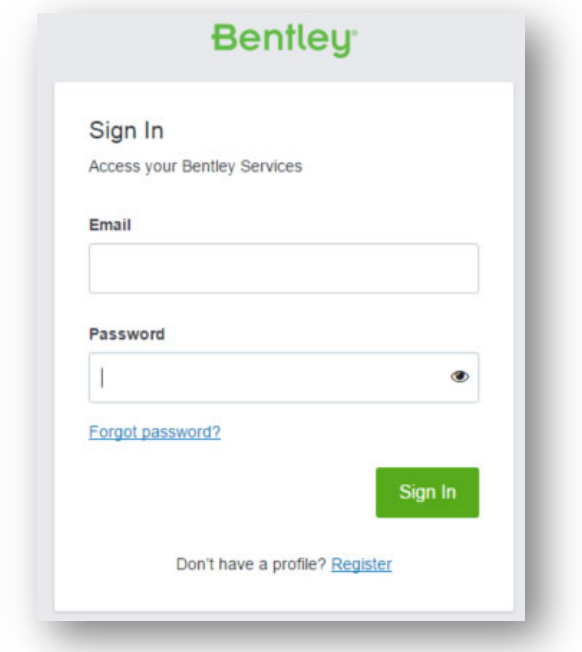

이러한 위치 중 한 곳에서 로그인한 경우 모든 서비스에 대해 로그인됩니다.

## 암호를 잊으셨나요?

암호가 기억나지 않는 경우 로그인 창에서 **Forgot Password?** 링크를 클릭하면 이메일을 통해 암호가 재설정됩니다.

## Bentley AutoPIPE 다운로드하기

**참고:** Product Delivery – Download 역할을 가진 사용자만 Software Downloads 에 들어갈 수 있습니다. 사용자 관리에 대한 자세한 내용은 사용자 관리 Wiki 를 참조하십시오.

다음 방법 중 하나를 사용하여 Software Downloads 페이지를 엽니다.

#### 방법 1: CONNECTION Client 로그인

1. CONNECTED 사용자로 로그인했으면 다음 응용 프로그램 창이 나타납니다.

**Bentley AutoPIPE 다운로드하기**

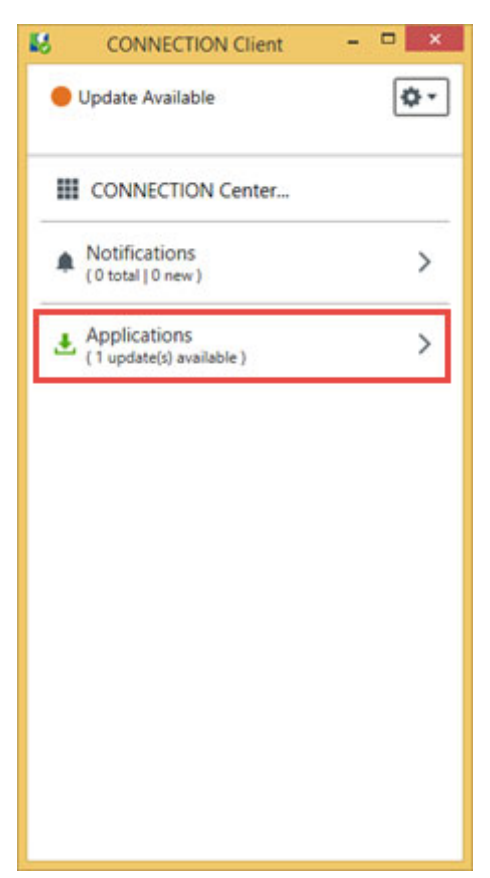

- 2. **Applications** 를 선택합니다.
- 3. 그런 다음 하단에서 **Find More** 버튼을 누릅니다.
- 4. 즉시 해당 웹 브라우저에서 Software Downloads 웹 페이지가 열립니다.

방법 2: 웹 사이트 로그인

- 1. CONNECTED 사용자로 로그인했으면 웹 브라우저를 열고 https://www.bentley.com/ko/support 로 이동합니다.
- 2. Learning and Assistance 섹션 내에서 **Go To Connection Center** 를 누릅니다. 5 단계로 이동합니다.

**GET HELP WITH YOUR SOFTWARE** 

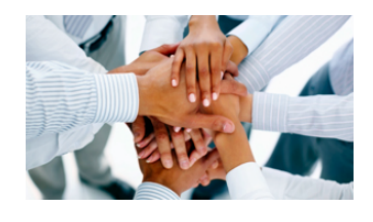

Learning and Assistance

If you are a user of a Bentley application, you can interact with other users, get questions answered, explore new workflows, access learning resources, or get software issues resolved. Take advantage of the CONNECTION Center, your one stop hub for application support and your access point to download software from Bentley.

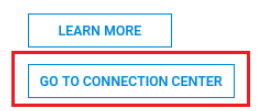

또는

#### **Bentley AutoPIPE 다운로드하기**

3. CONNECTION Client 를 엽니다.

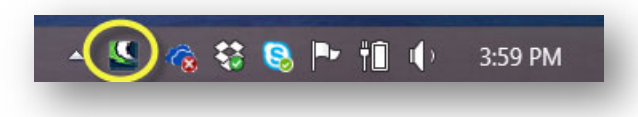

4. 그런 다음 **CONNECTION Center** 를 누릅니다.

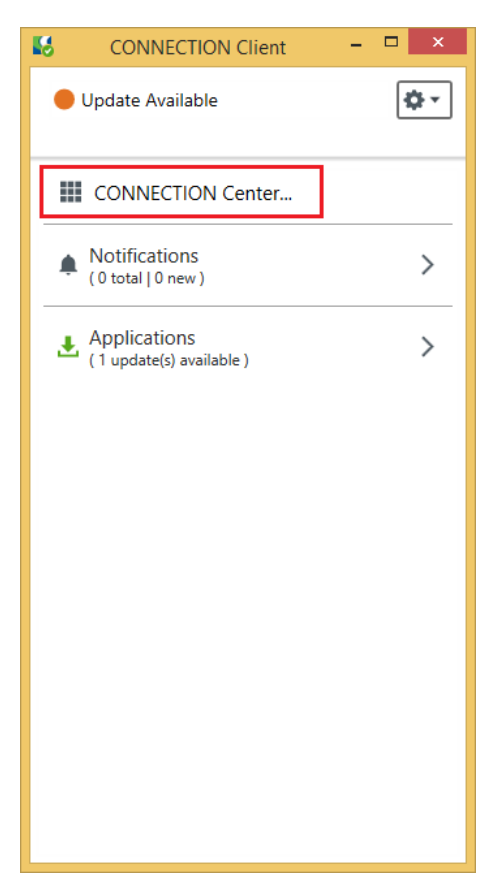

5. Connection Center에 로그인했으면 My Services 섹션(하단에 있음) 내에서 **Software Downloads** 를 눌러 Software Downloads 페이지를 엽니다.

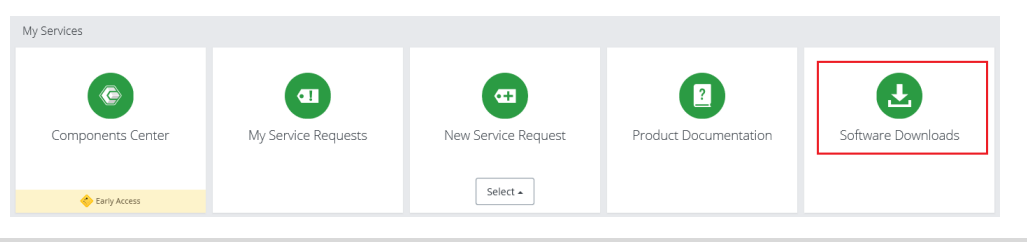

**참고:** 현재 로그인 자격 증명이 없는 경우 정확한 정보 및 권한에 대한 도움을 줄 수 있는 해당 지역의 Bentley 현장 관리자에게 문의하십시오.

#### **Bentley AutoPIPE 다운로드하기**

#### 소프트웨어 다운로드 페이지

1. Software Downloads 페이지가 표시되면 Product Line 드롭다운에서 **Pipe Stress and Vessel Analysis** 를 선택하고 Brand 드롭다운에서 **AutoPIPE** 를 선택한 다음 **Apply** 를 누릅니다.

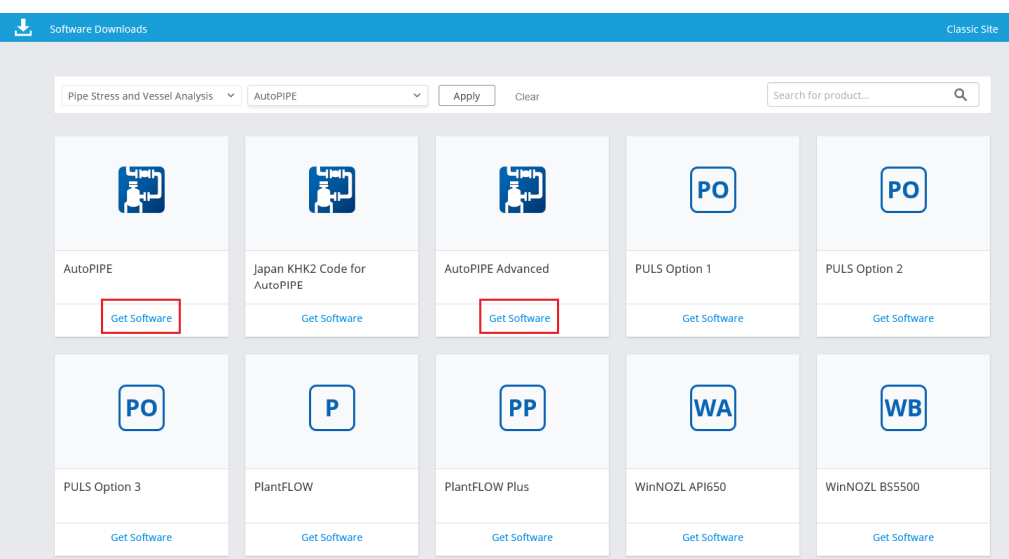

2. 적합한 AutoPIPE 그룹 내에서 **Get Software** 를 누릅니다.

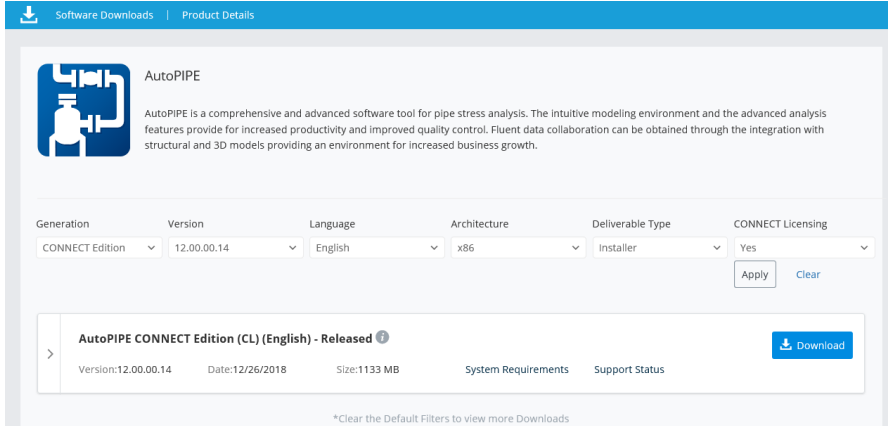

- 3. 적합한 필터링 컨트롤을 설정하고 **Apply** 를 누릅니다.
- 4. 다운로드할 버전 번호를 찾고 **Download** 아이콘을 클릭합니다.

## **Bentley AutoPIPE 다운로드하기**

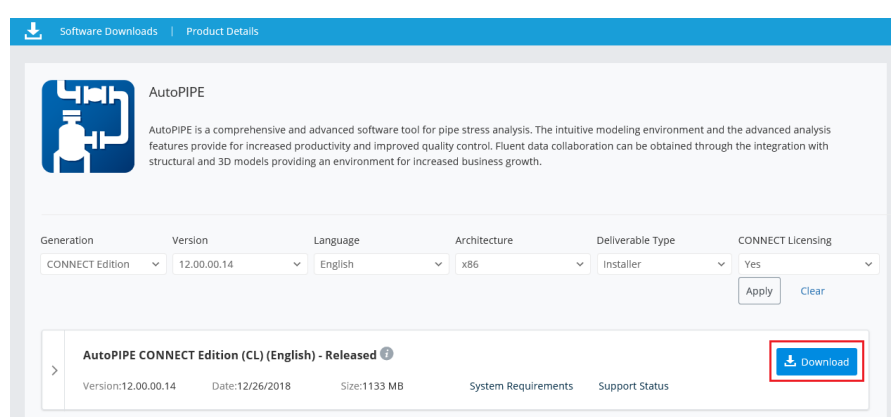

- **참고:** 1. 위의 화면은 현재 사용 가능한 버전과 다른 버전을 표시할 수 있지만 소프트웨어를 다운로드하는 단계는 동일합니다.
	- 2. Stress Isometrics 를 생성할 계획인 경우에만 OpenPlant Isometric Manager 소프트웨어를 다운로드합니다. AutoPIPE 에서 이 기능을 사용하려면 계정에 AutoPIPE Advanced 또는 Nuclear License 가 있어야 합니다.

응용 프로그램 옆에 확인란이 보이지 않는 경우 다운로드 권한이 없는 것입니다. 다음 방법으로 액세스 권한을 업데이트할 수 있습니다.

- Bentley 현장 관리자에게 문의하여 사용자 액세스를 다음 Wiki 사이트의 정보로 업데이트합니다.
- 계정 관리자에게 문의하여 사용자 상태를 업그레이드합니다.
- 추가 도움이 필요하면 Bentley 에 문의합니다.
- 5. 웹 브라우저의 하단에 상자가 나타납니다.

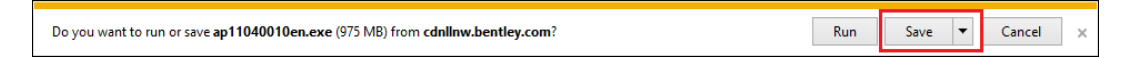

6. **Save**(또는 **Save As**)를 선택하여 파일을 바탕 화면 또는 다른 폴더 위치에 저장합니다.

# **2**

# 설치 가이드

다음은 단일 컴퓨터 시스템에 AutoPIPE 를 설치하는 일반 지침을 제공합니다. 다운로드한 모든 설치 파일은 컴퓨터 바탕 화면에 있어야 합니다. 네트워크 위치에서 응용 프로그램을 설치하지 **마십시오**. 이 절차의 경우 설치를 시작하기 전에 관리자가 로그온해야 합니다.

**참고:** 본 빠른 시작 가이드에 나오는 이미지, 버전 번호 및 제품은 최신이 아닐 수도 있지만 일반적인 절차는 그대로 유지됩니다.

## 다운로드한 파일에서 설치하기

- 1. Bentley 응용 프로그램을 설치하려면 관리자 권한이 있는 계정으로 컴퓨터에 로그인해야 합니다. 적합한 계정으로 로그인할 수 없는 경우 네트워크 관리자에게 문의하여 로그인하고 설치를 수행합니다.
- 2. 모든 다운로드 파일은 응용 프로그램이 설치될 컴퓨터에 있어야 합니다. Bentley 에서는 이러한 파일을 바탕 화면에 저장하거나 파일을 복사할 폴더를 생성할 것을 제안합니다. 네트워크 위치에서 응용 프로그램을 설치하지 **마십시오**. 내 컴퓨터를 사용하여 다운로드한 파일을 찾아 .**EXE** 파일을 두 번 클릭하여 설치를 시작합니다.
- **참고:** 자동 설치에 대한 정보는 아래의 링크를 참조하십시오. https://communities.bentley.com/products/pipe\_stress\_analysis/w/pipe\_stress\_analy sis\_\_wiki/6449/06-performing-a-silent-installation---autopipe

**이전 버전의 Bentley** AutoPIPE 제거하기

## 이전 버전의 Bentley AutoPIPE 제거하기

AutoPIPE CONNECT Edition 을 설치하기 전에 모든 이전 버전의 AutoPIPE 를 제거해야 합니다. **프로그램 추가/제거** 유틸리티(제어판에 있음)를 사용하여 이전 버전의 모든 AutoPIPE 를 제거합니다(AutoPIPE Setup 제거). 다음 응용 프로그램을 제거합니다.

- 모든 이전 버전의 AutoPIPE
- PCF to NTL 변환기
- ADLPipe to NTL 변환기
- Bentley STRAIT
- 다음에 남아 있는 AutoPIPE 및 Translator 폴더 제거:
	- o C:\ProgramData\Bentley\
	- o C:\Users\xxxusernamexxx\AppData\Roaming\Bentley\
	- $\circ$  C: Werogram Files (x86) W Bentley W

## Bentley AutoPIPE CONNECT Edition 설치하기

**참고:** 네트워크 위치에서 응용 프로그램을 설치하면 안 됩니다. Bentley 에서는 설치를 시작하기 전에 사용자 시스템에 .**EXE** 파일을 저장할 것을 권장합니다.

이 절차에서는 가입 자격 서비스(이전에는 CONNECT 라이선스)가 설치되고 구성되었다고 가정합니다. 설치 및 구성되지 않은 경우 Bentley 라이선스 그룹에 도움을 요청하십시오.

QA&R 프로그램의 사용자인 경우 AutoPIPE 또는 ATS 용으로 다운로드된 파일의 어떤 설치도 엄격히 금지되며 유효한 설치 또는 확인을 구성하지 않습니다. 모든 QA&R 사용자는 Bentley Systems QA&R 관리자로부터 받은 DVD 로 응용 프로그램을 설치해야 합니다.

- 1. 전체 **관리 권한**으로 컴퓨터에 로그온해야 합니다. 적합한 계정으로 로그인할 수 없는 경우 네트워크 관리자에게 문의하여 로그인하고 설치를 수행합니다.
- 2. 현재 실행 중인 다른 모든 응용 프로그램을 닫은 다음 .**EXE** 로 이동해 두 번 클릭하여 설치 프로세스를 시작합니다.
- **참고:** Win 7 에 응용 프로그램을 설치하는 경우 계속하기 전에 5 장에 나와 있는 Windows 7 OS 에 설치하기 단원을 참조하십시오.

## **설치 가이드**

#### **Bentley AutoPIPE CONNECT** Edition 설치하기

3. 설치 관리자를 시작하는 동안 아무것도 나타나지 않습니다. 곧 다음 화면이 표시됩니다. Bentley 에서는 모든 기본 설정을 허용하는 것을 권장합니다.

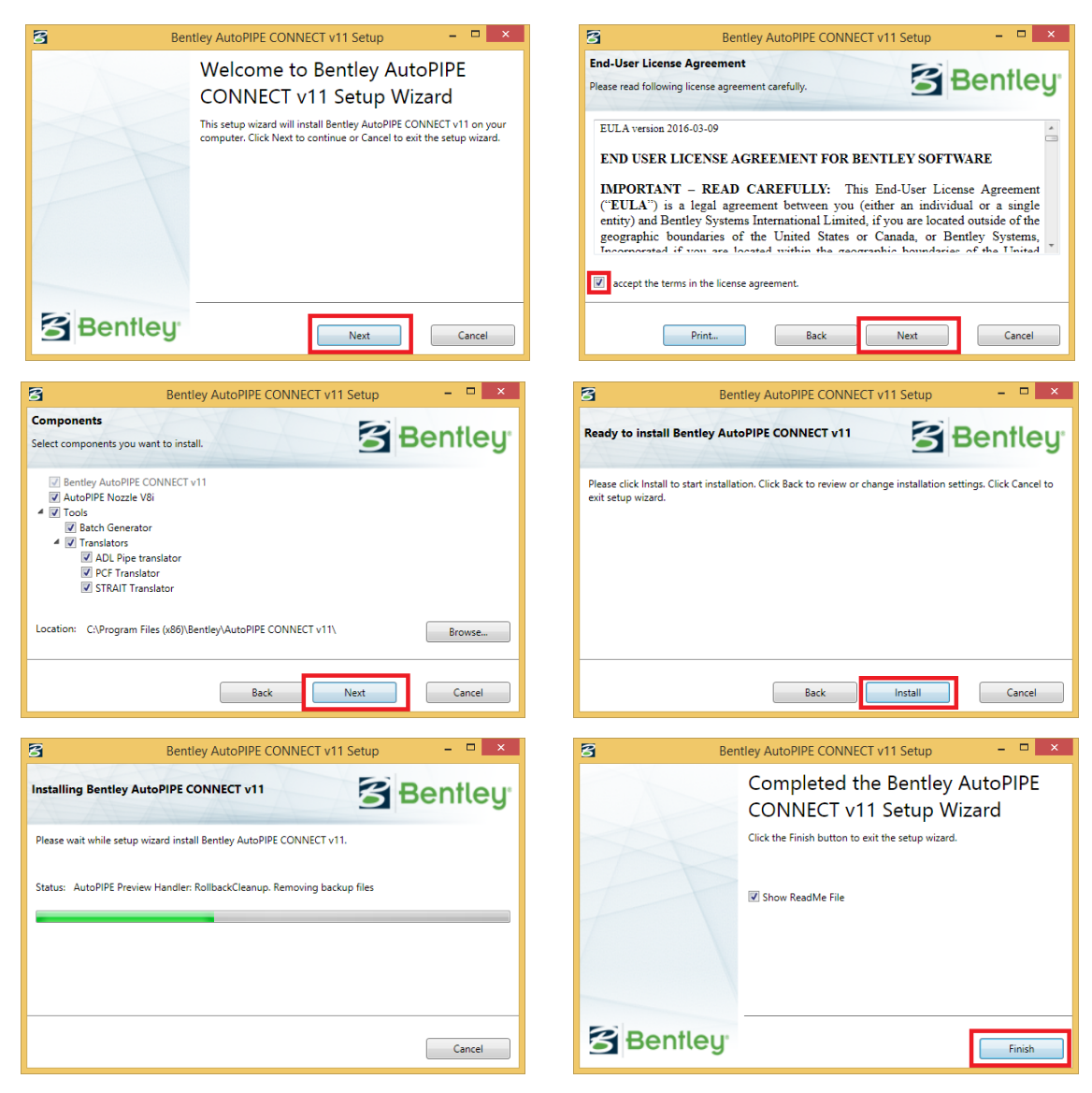

## **AutoPIPE 업데이트 설치하기**

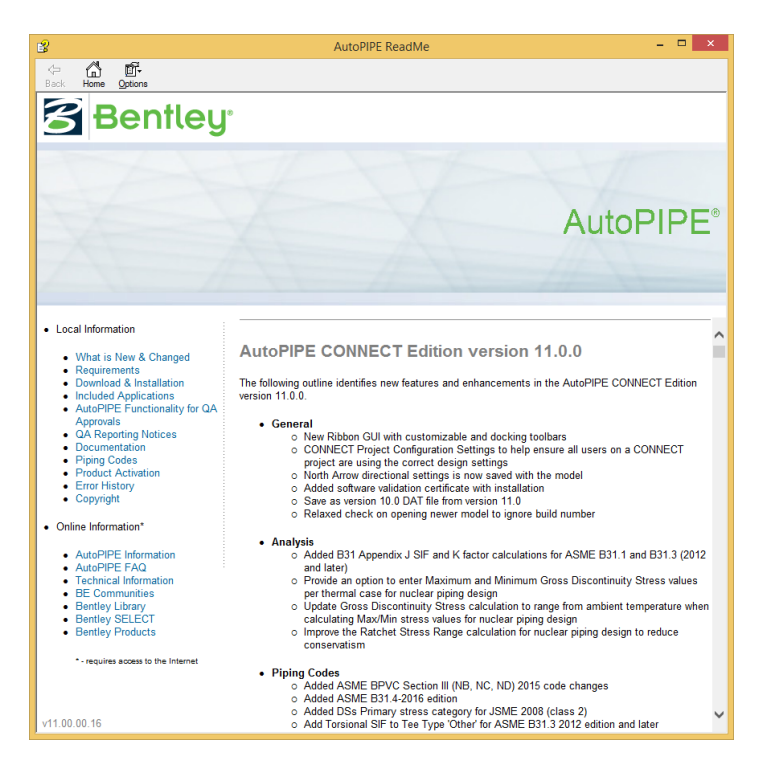

4. AutoPIPE 설치가 완료된 후 응용 프로그램을 시작하기 전에 다음 단원을 계속합니다.

## AutoPIPE 업데이트 설치하기

- 1. 전체 **관리 권한**으로 사용자의 컴퓨터에 로그온해야 합니다. 적합한 계정으로 로그인할 수 없는 경우 네트워크 관리자에게 문의하여 로그인하고 설치를 수행합니다.
- 2. 업데이트가 있는 경우 위의 지침에 따라 AutoPIPE 를 설치한 다음 다운로드한 업데이트 파일과 함께 포함된 ReadMe 파일을 참조합니다.
- 3. 응용 프로그램을 시작하기 전에 다음 단원을 계속합니다.

또는

1. CONNECTION Client 를 엽니다.

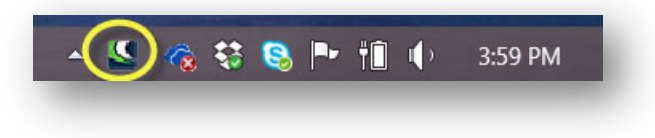

#### **AutoPIPE 업데이트 설치하기**

- 2. CONNECTION Client 가 설치된 제품에 대한 업데이트가 있는지 여부를 알려줍니다.
- **참고:** CONNECTION Client 에서 사용 가능한 업데이트 목록을 새로 고치는 데 최대 24 시간이 걸릴 수 있습니다. 새 버전을 설치한 후 다음 날 다시 확인하여 사용 가능한 추가 업데이트가 없는지 확인하십시오.

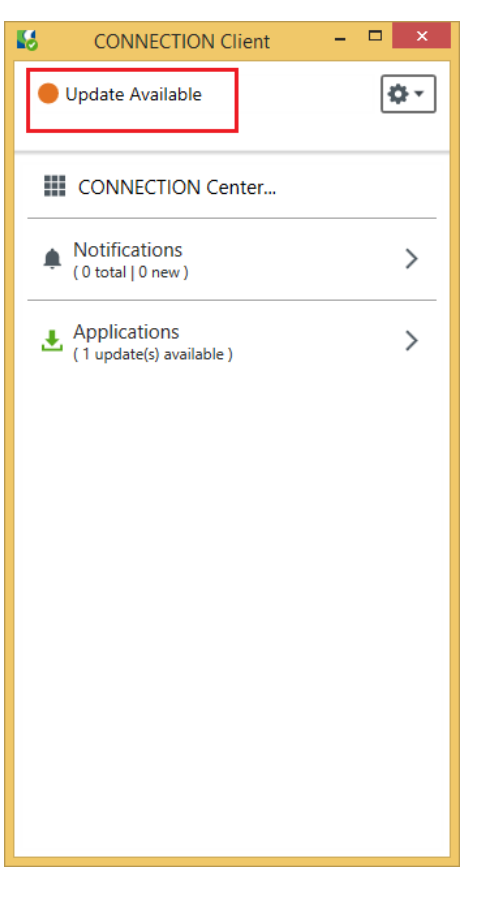

- 3. Applications 영역을 확장하여 사용 가능한 제품 업데이트를 확인합니다.
- 4. 옆에 있는 확인란을 활성화한 다음 **Install Selected** 를 눌러 제품을 업데이트합니다.
- 5. 응용 프로그램을 시작하기 전에 다음 단원을 계속합니다.

## **참고:** 본 빠른 시작 가이드에 나오는 이미지, 버전 번호 및 제품은 최신이 아닐 수도 있지만 일반적인 절차는 그대로 유지됩니다.

제품 활성화는 CONNECTION Client 를 통한 사용자 로그인으로 관리됩니다. 연결되어 있는 동안 계약상의 사용 가능한 라이선스 풀에서 필요한 만큼 라이선스를 체크 인/체크 아웃할 수 있습니다. 아래의 다른 옵션으로 사용 가능한 기능보다 더 많은 기능을 가입 자격 서비스(이전에는 CONNECT 라이선스)를 통해 라이선스 사용량 및 보고에 사용할 수 있습니다.

모든 라이선스 관리 질문/수정 사항은 Bentley 라이선스 팀 및 계정 관리자(AutoPIPE 기술 지원 그룹 아님)가 처리합니다. 계정 관리자도 응용 프로그램 요금 책정에 도움을 줄 수 있습니다.

# 관리자를 위한 가입 자격 서비스(이전에는 CONNECT 라이선스)

가입 자격 서비스(이전에는 CONNECT 라이선스)는 Bentley 의 제품 활성화에 대한 새 프로세스이므로, 사용자의 디지털 워크플로를 향상시키고 다음과 같은 기능을 통해 라이선스 기능을 개선시킬 수 있습니다.

- 사용자 정의 사용량 한계 도달 시 라이선스 경고 알림
- 사이트 활성화 키를 사용자 유효성 검사로 바꾸기(이를 통해 Bentley 라이선스 및 가입에 대한 보안이 향상됨)

**관리자를 위한 가입** 자격 서비스(이전에는 CONNECT 라이선스)

기존 SELECT 라이선스 사용 시 제품 활성화는 조직이 모든 사용자에게 배포한 활성화 키를 통해 수행되었습니다. 가입 자격 서비스(이전에는 CONNECT 라이선스) 사용 시 제품 활성화는 Bentley 응용 프로그램을 사용하는 각 컴퓨터에 설치된 CONNECTION Client 를 통해 사용자 로그인으로 관리됩니다. 이는 관리자가 설정한 특정 사용량 제한에 사용자가 도달하려고 할 때 해당 사용자에게 이를 알리는 사용량 경고를 제공하므로 보다 안전하고 관리 가능한 시스템을 제공합니다.

이 가이드에 나와 있는 대부분의 정보는 Bentley 커뮤니티 라이선스 및 활성화 Wiki - 가입 자격 서비스(이전에는 CONNECT 라이선스)에서도 제공됩니다.

#### 설치

설정

- 1. 모든 활성 Bentley 응용 프로그램 사용자가 CONNECTED 사용자로 등록되어 있는지 확인합니다.
	- a. 사용자가 등록되지 않은 경우 여기에 나와 있는 등록 및 CONNECTION Client 설치 단계를 따르십시오. Bentley 사용자 등록
	- b. 등록 프로세스를 볼 수 있는 다음 보고서가 제공됩니다. CONNECTED 사용자 보고서
	- c. Bentley 응용 프로그램을 사용하는 동안 연결 상태를 유지합니다. 또한 오른쪽 위에 있는 아바타를 클릭하여 로그인된 상태인지 확인할 수 있습니다.

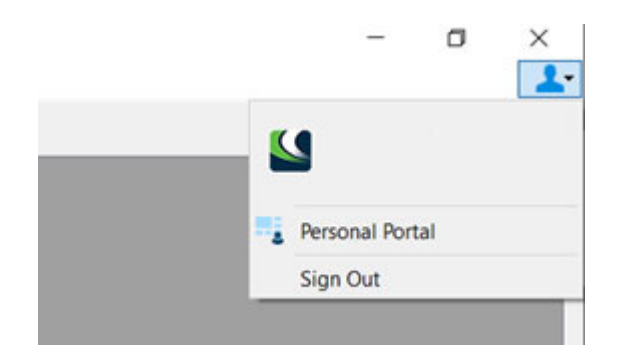

#### 자격 관리

CONNECTION 센터의 CONNECT 엔터프라이즈 포털에 있는 자격 관리 서비스를 통해 관리자는 조직의 응용 프로그램에 대한 라이선스 사용량 알림을 관리할 수 있습니다.

- 필요한 경우 CONNECTION 센터(https://connect.bentley.com/)로 이동하고 로그인합니다.
- 왼쪽 위에서 계정 이름을 선택하여 **Enterprise Portal** 을 엽니다.

**관리자를 위한 가입** 자격 서비스(이전에는 CONNECT 라이선스)

 **Entitlement Management 서비스** 타일을 선택합니다(이는 "자격 관리" 역할의 사용자에게만 보임).

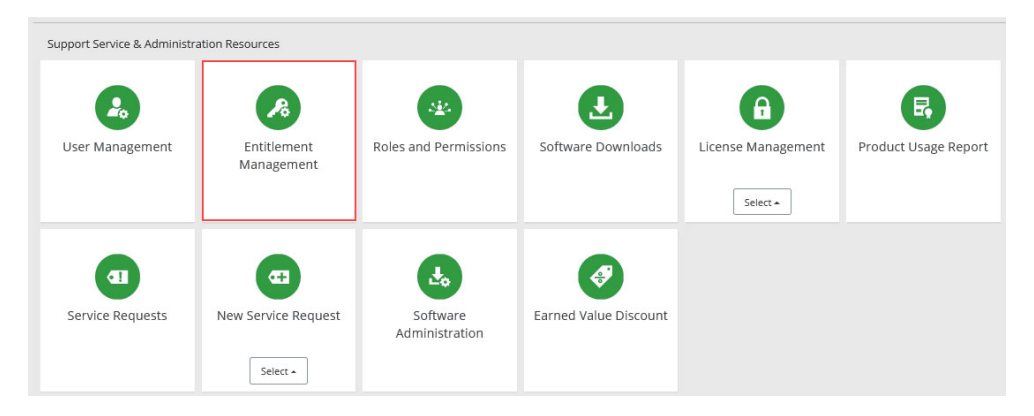

## 자격 관리 - 옵션

이 서비스의 기능은 Entitlement Management 드롭다운 메뉴를 통해 액세스할 수 있습니다.

**참고:** 아직 사용할 수 없는 기능은 회색 처리되어 있습니다. 홈 화면에는 계정에 속한 기본 가입 정보가 표시됩니다.

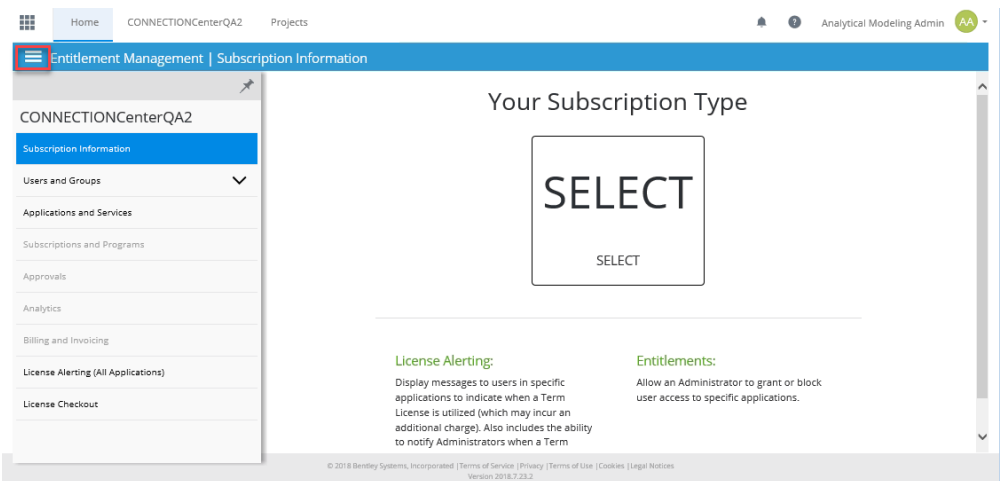

## 가입 정보

이 화면에는 이전에 홈 화면에 표시된 것과 같은 계정에 속한 기본 가입 정보가 표시됩니다.

## 사용자 및 그룹

Users and Groups 페이지에는 Bentley 응용 프로그램 사용자 목록이 표시됩니다. 이러한 사용자는 Manage Users 버튼으로 액세스할 수 있는 User Management 를 통해 관리할 수 있습니다.

**관리자를 위한 가입** 자격 서비스(이전에는 CONNECT 라이선스)

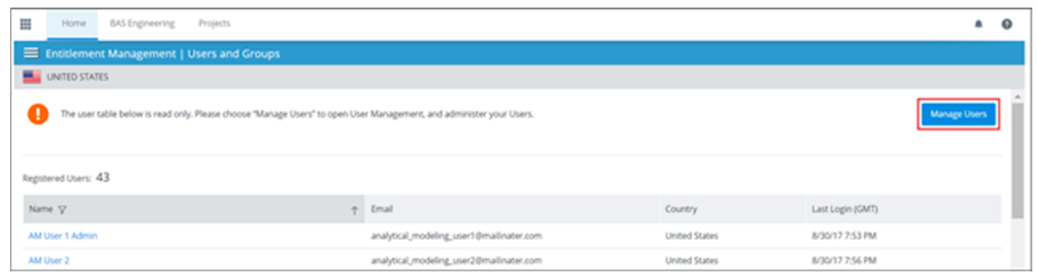

#### 응용 프로그램 및 서비스

**Applications and Services** 를 선택하여 조직 내에서 사용 가능한 모든 응용 프로그램 라이선스를 표시합니다.

- General Access 제품에 대한 액세스 권한이 부여되거나 거부되었는지를 확인하고 특정 사용자에 대한 예외를 설정할 수 있습니다.
- License Alerting 제품 사용량에 대한 경고를 활성화할 수 있습니다.

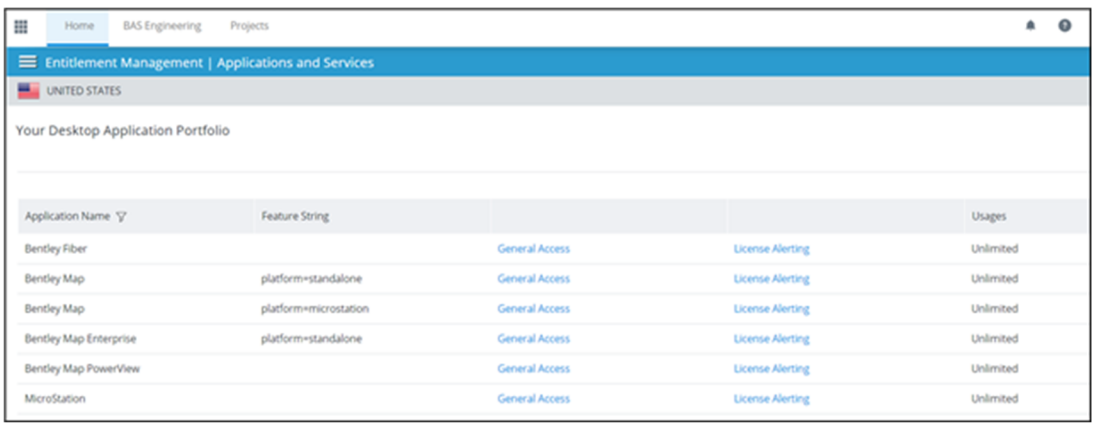

#### **일반 액세스**

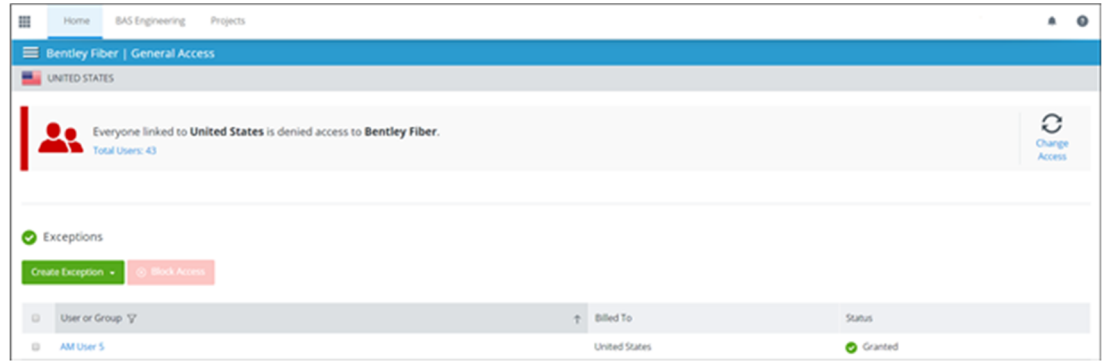

각 제품에 대해 한 영역의 모든 사용자에게 적용되는 일반 액세스 조건이 있습니다. 기본적으로 모든 사용자가 모든 제품에 액세스할 수 있으며, 일반 액세스 규칙에 대한 예외를 만들어 특정 사용자의 응용 프로그램 액세스를 거부할 수 있습니다. Change

**관리자를 위한 가입** 자격 서비스(이전에는 CONNECT 라이선스)

Access 를 클릭하면 조건이 반대로 되어 모든 사용자의 제품 액세스를 거부하고 특정 사용자 및 제품에 대한 액세스 권한을 부여하도록 예외를 설정할 수 있습니다.

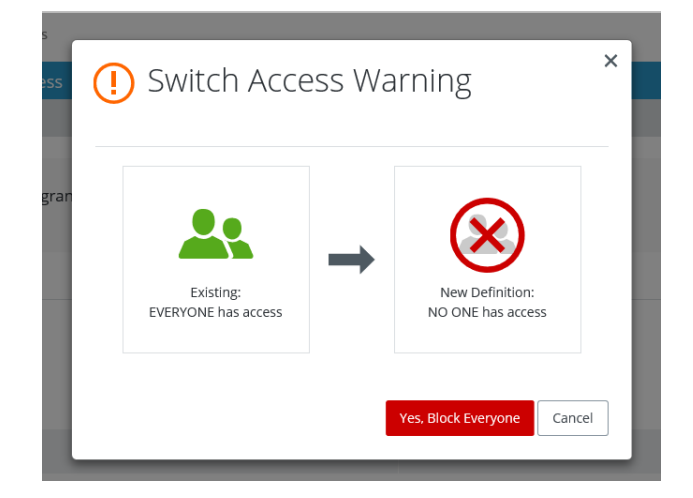

#### **라이선스 경고**

**License Alerting** 을 선택하여 관리자 및 사용자에게 필요한 계약 라이선스 경고 및 알림을 구성합니다.

- Enable Alerts for this application 설정하면 이 응용 프로그램에 대한 경고를 보냅니다.
- **참고:** License Alerting 은 사용자에게 표시된 계약 라이선스 팝업 경고에 적용되고 Notifications 는 관리자 및 공동 관리자에게 보낸 메시지에 적용됩니다.

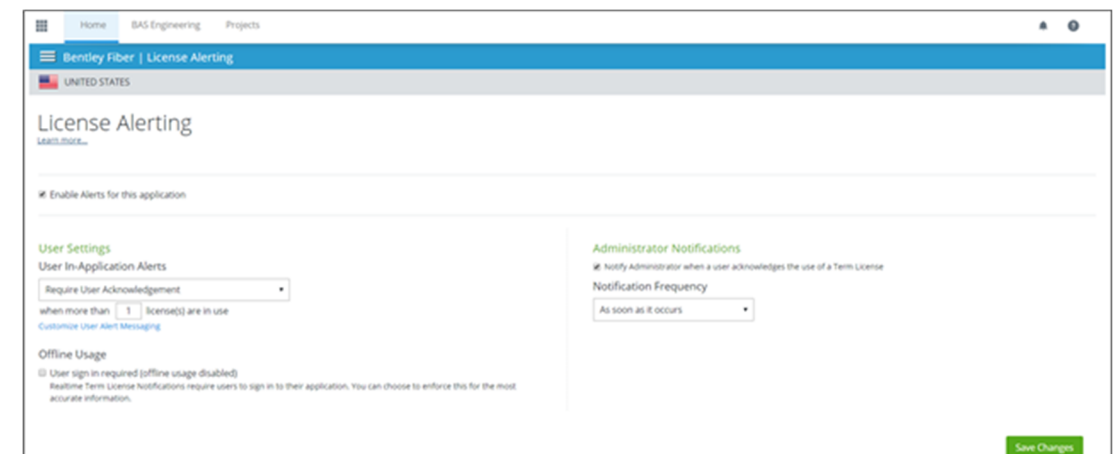

기본 한계 수는 선택한 제품에 대해 소유한 영구 라이선스 수와 동일해야 하며 다른 수를 입력할 수 있습니다. 예를 들어, 기간 동안 1 개 이상의 라이선스를 사용하도록 허용하려면

**관리자를 위한 가입** 자격 서비스(이전에는 CONNECT 라이선스)

1 보다 큰 수를 입력하고 두 번째 초과 사용 발생을 방지하기 위해 경고가 표시됩니다. 이 수는 0 으로 설정할 수 없습니다.

#### **사용자 설정**

사용자가 경고를 확인해야 하는 경우 선택합니다. No Restrictions 를 선택하면 사용자가 경고를 확인하지 않고 계속할 수 있습니다.

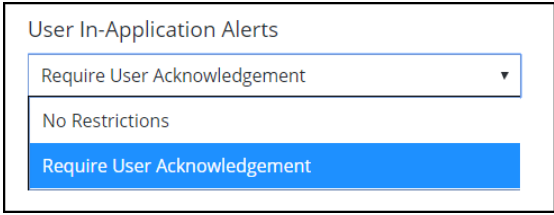

그런 다음 경고 발생 시 대한 라이선스 한계를 선택합니다. 회사 정책을 반영하는 한계를 설정해야 합니다. 이 제품에 대한 기간제 라이선스가 발행되는 위험을 줄이려는 경우 한계를 이 제품에 대해 보유한 라이선스 수 또는 그 아래로 설정해야 합니다. 그렇지 않으면 한계를 허용할 라이선스 수(영구 + 계약)로 설정할 수 있습니다.

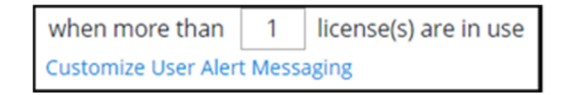

**참고:** 경고가 표시되지 않는 상황이 있을 수 있습니다. 이러한 상황 중 일부는 가입 자격 서비스(이전에는 CONNECT 라이선스) FAQ 에 설명되어 있습니다. 조직은 경고 설정에 관계없이 해당 라이선스 계약의 의무를 이행해야 하는 것이 여전히 조직의 책임임을 명심해야 합니다.

또는 경고 발생 시 표시되는 메시지를 사용자 정의할 수 있습니다.

**관리자를 위한 가입** 자격 서비스(이전에는 CONNECT 라이선스)

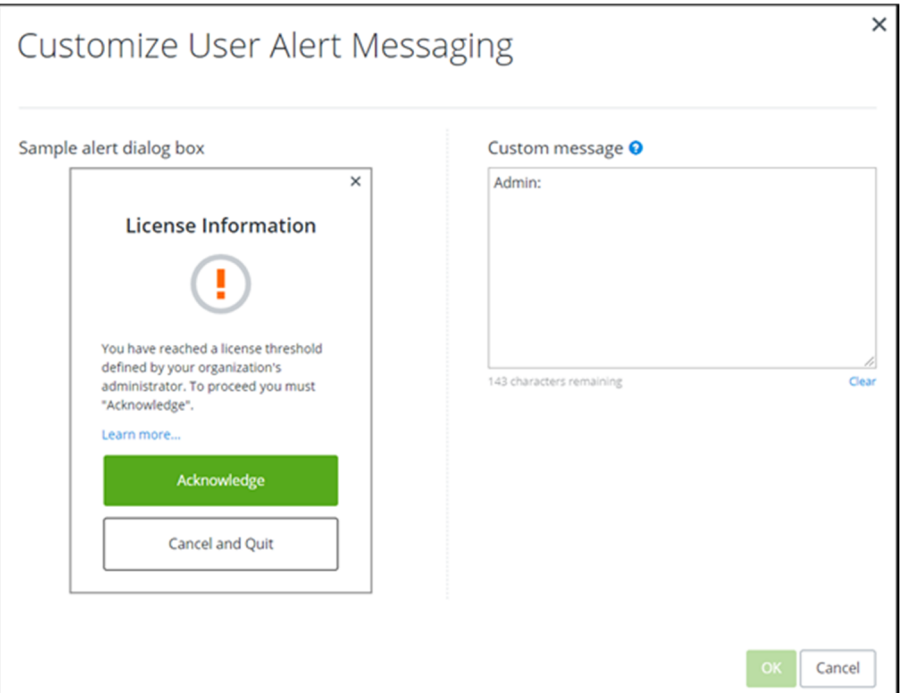

마지막으로 오프라인 사용의 활성화 여부를 결정할 수 있습니다. 설정하면 사용자는 온라인 상태로 로그인해야 제품을 사용할 수 있습니다. 해제하면 사용자는 네트워크 연결이 없을 때에도 제품을 사용할 수 있습니다.

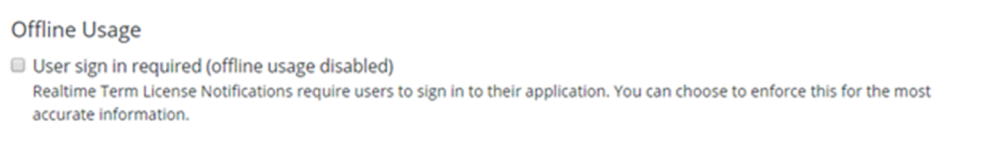

## **관리자 설정**

이를 통해 관리자는 지정한 제한을 초과하여 발생하는 모든 사용량에 대한 알림을 받을 수 있습니다.

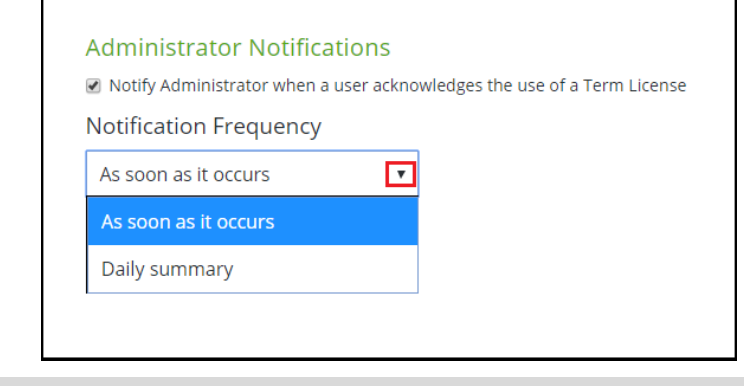

**참고: Save** 를 클릭하여 변경사항을 적용하십시오. 그렇지 않으면 변경사항이

**관리자를 위한 가입** 자격 서비스(이전에는 CONNECT 라이선스)

손실됩니다.

#### 라이선스 경고(모든 응용 프로그램)

위에서 설명한 지침에 따라 관리자는 특정 응용 프로그램에 알림 옵션을 적용할 수 있습니다. 모든 Bentley 응용 프로그램에 동일한 알림 규칙을 적용하려면 License Alerting (All Applications) 옵션을 사용합니다.

데스크톱 응용 프로그램이 사용량 제한 설정을 초과할 때 알림을 받으려면 **Enable Alerting and Notifications (all applications)**를 설정합니다.

적합한 알림 레벨을 설정합니다.

값을 변경해야 하는 경우 'Exceptions' 아래에서 해당 작업을 수행할 수 있습니다.

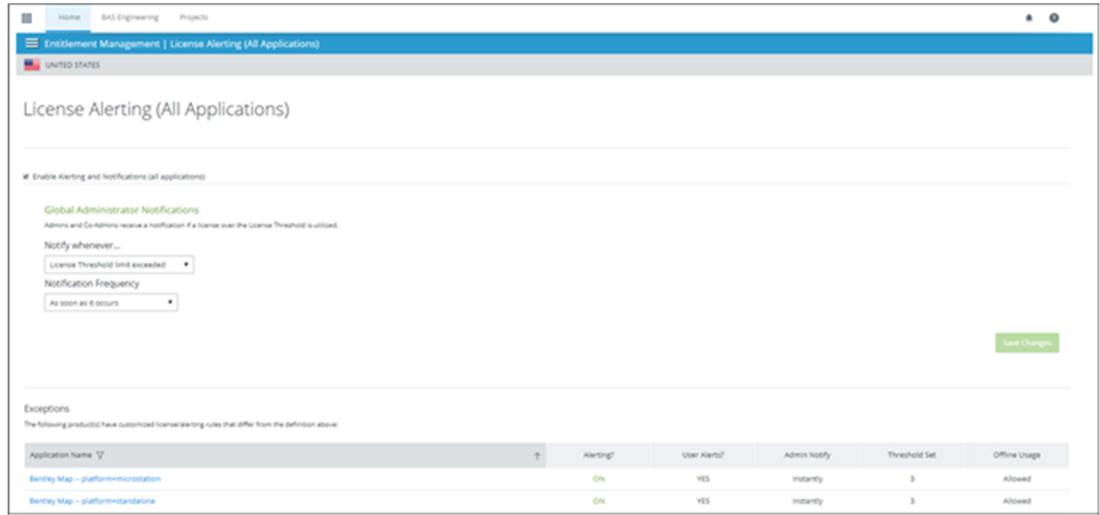

#### 라이선스 체크 아웃

관리자는 이 페이지를 사용하여 현재 및 과거 라이선스 체크 아웃을 보거나 새 라이선스를 체크 아웃할 수 있습니다. 관리자가 아닌 사용자도 Bentley Licensing Tool 을 통해 라이선스를 예약할 수 있습니다. 라이선스 체크 아웃은 사용자가 서버와의 연결이 해제되는 기간이 7 일을 초과하는 경우에만 필요합니다.

**관리자를 위한 가입** 자격 서비스(이전에는 CONNECT 라이선스)

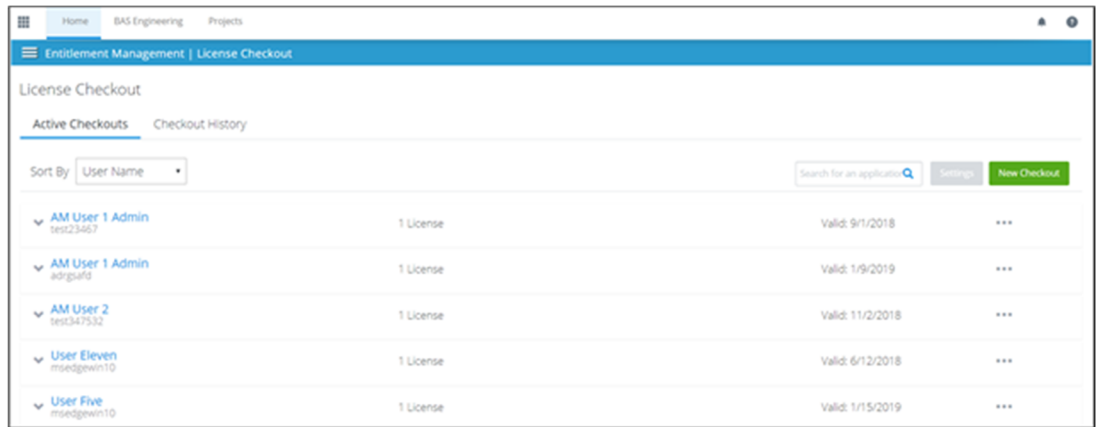

## 실시간 사용량 보고

가입 자격 서비스(이전에는 CONNECT 라이선스) 사용 시 관리자는 CONNECTION 센터를 통해 실시간 사용량을 확인할 수 있습니다. 이를 수행하려면 엔터프라이즈 포털에서 **Product Usage Report** 타일을 클릭합니다.

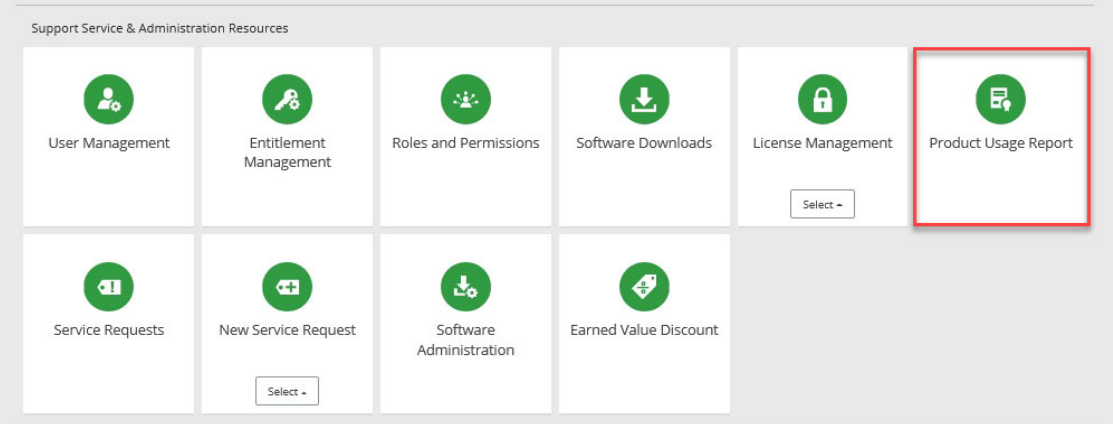

## 다음은 해당 형태에 대한 예입니다.

**관리자를 위한 가입** 자격 서비스(이전에는 CONNECT 라이선스)

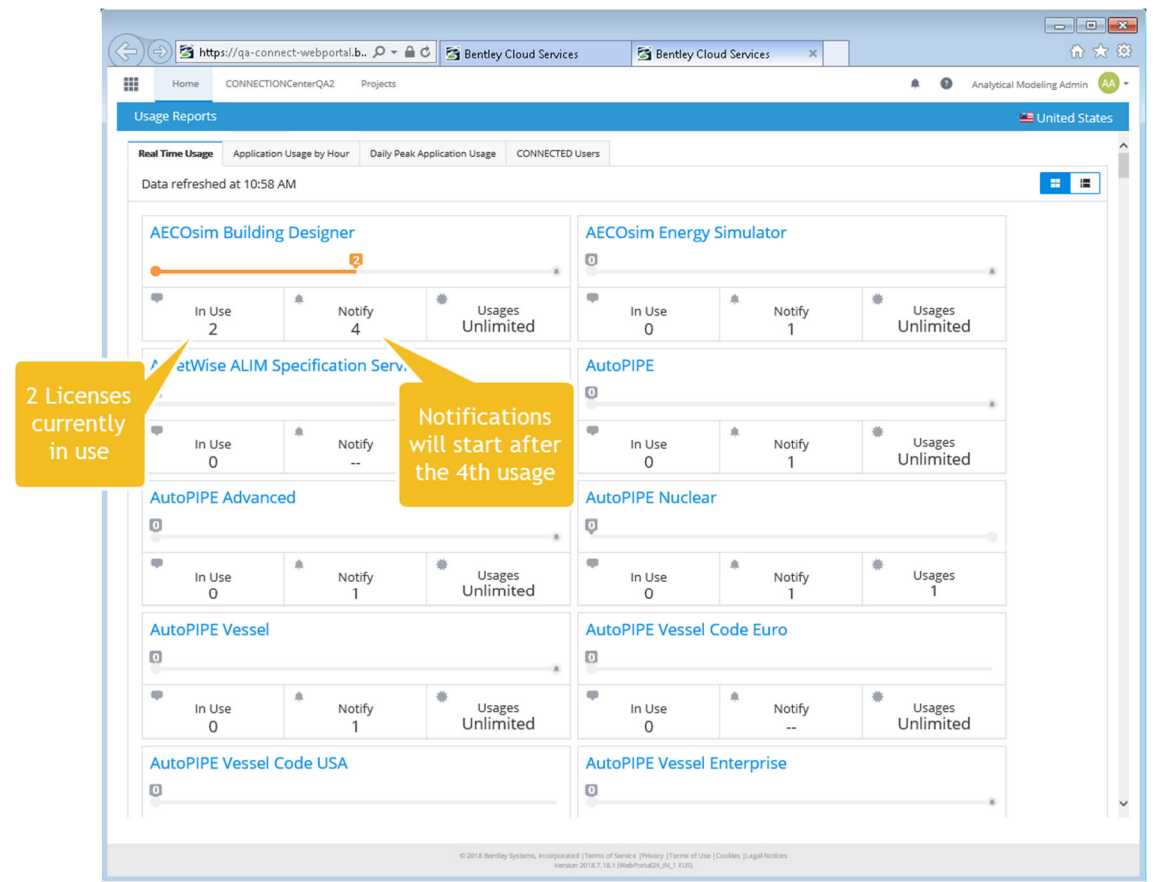

이 보기에서 단일 응용 프로그램으로 이동하여 해당 응용 프로그램의 사용자, 해당 응용 프로그램이 실행 중인 컴퓨터 및 라이선스가 체크 아웃되었는지 여부를 확인할 수 있습니다. 사용자의 이메일 주소도 표시됩니다.

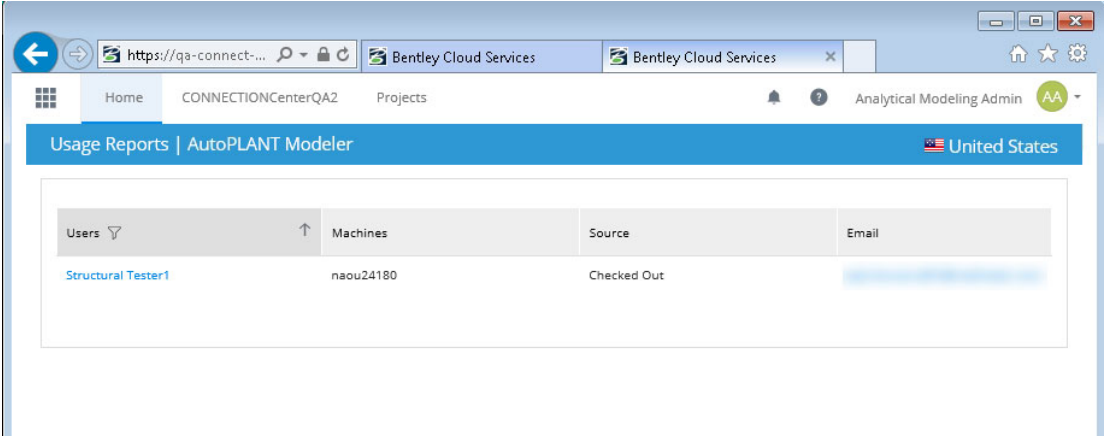

**참고:** 가입 자격 서비스(이전에는 CONNECT 라이선스)에 대한 자세한 내용을 보려면 여기를 클릭하십시오. https://communities.bentley.com/products/licensing/w/licensing\_\_wiki/38532/3---

**관리자를 위한 가입** 자격 서비스(이전에는 CONNECT 라이선스)

#### connect-licensing-faq

Bentley 응용 프로그램이 가입 자격 서비스(이전에는 CONNECT 라이선스)에 적합한지 확인하려면 CONNECTION 센터의 'Applications and Services' 아래에서 "Entitlement Management" 서비스를 확인하십시오. 응용 프로그램이 나열되지 않은 경우 가입 자격 서비스(이전에는 CONNECT 라이선스)의 기능이 작동하지 않습니다.

- 1. 모든 활성 Bentley 응용 프로그램 사용자가 등록되어 있는지 확인합니다.
	- 사용자가 등록되지 않은 경우 여기에 나와 있는 등록 및 CONNECTION Client 설치 단계를 따르십시오. Bentley 사용자 등록
	- 등록 프로세스를 볼 수 있는 다음 보고서가 제공됩니다. CONNECTED 사용자 보고서
- 2. 자격 관리 서비스에 액세스하려면 관리자 또는 공동 관리자여야 합니다.
- 3. '**Entitlement Management**' 서비스를 구성합니다. 이 서비스에 대한 지침을 보려면 여기를 클릭하십시오. 자격 관리
- 4. 사용자에게 가입 자격 서비스(이전에는 CONNECT 라이선스)를 활성화했음을 알립니다. 다음과 같이 몇 가지 논의할 사항이 있습니다.
	- a. 제품 활성화는 이제 CONNECTION Client 에 대한 사용자 로그인을 통해 발생합니다.
	- b. CONNECTION Client 에 최소 한 번 로그인한 후 7 일 간의 오프라인 기간이 허용됩니다.
	- c. 사용자는 정의된 제한을 초과하려고 할 때 더 이상 추가로 사용 가능한 라이선스가 없다는 경고(활성화된 경우)를 받습니다. 이는 가입 자격 서비스(이전에는 CONNECT 라이선스)에서 실행 중인 응용 프로그램에만 적용 가능합니다. SELECTserver 활성화 키를 활용하는 응용 프로그램은 알림 한계에 계산되지 않으며 해당 사용자도 알림을 받지 않습니다. 라이선스에 관계없이 제품 사용량은 계속 로깅 및 풀링되며 계약 라이선스의 적용을 받을 수 있습니다.
	- d. 사용량이 제한되지 않습니다. 사용자는 경고를 받은 후에도 제품을 계속 사용할 수 있으면 여전히 Bentley 응용 프로그램에도 액세스할 수 있습니다.

**관리자 및 사용자를** 위한 가입 자격 서비스(이전에는 CONNECT 라이선스)

# 관리자 및 사용자를 위한 가입 자격 서비스(이전에는 CONNECT 라이선스)

**참고:** 응용 프로그램에 라이선스를 부여하려면 CONNECTION Client 에 로그인해야 합니다.

## 라이선스 예약하기

라이선스는 인터넷에 액세스할 수 없는 사용자에 대해 예약되거나 특정 개인에 대한 라이선스를 할당하기 위해 예약될 수 있습니다.

- 1. Bentley Licensing Tool 을 엽니다.
- 2. **Reserve License** 탭을 선택합니다.
- 3. 예약할 응용 프로그램 라이선스에 대한 행을 강조 표시합니다(예: 1052 AutoPIPE).
- 4. 예약할 **Version** 번호를 입력합니다(정확한 버전이어야 함).
- 5. **Reserve** 하이퍼링크를 클릭합니다.

**관리자 및 사용자를** 위한 가입 자격 서비스(이전에는 CONNECT 라이선스)

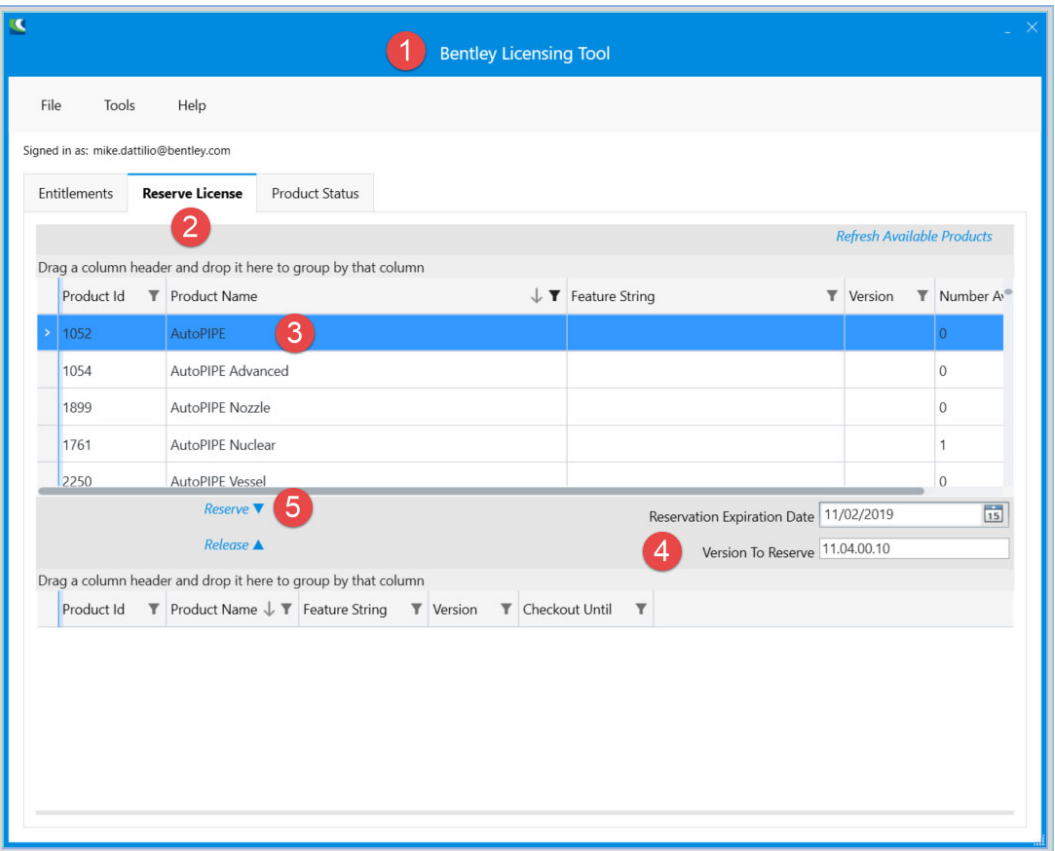

라이선스 해제하기

- 1. Bentley Licensing Tool 을 엽니다.
- 2. **Reserve License** 탭을 선택합니다.
- 3. 해제할 응용 프로그램 라이선스에 대한 행을 강조 표시합니다(예: 1052 AutoPIPE).
- 4. **Release** 하이퍼링크를 클릭합니다.

**관리자 및 사용자를** 위한 가입 자격 서비스(이전에는 CONNECT 라이선스)

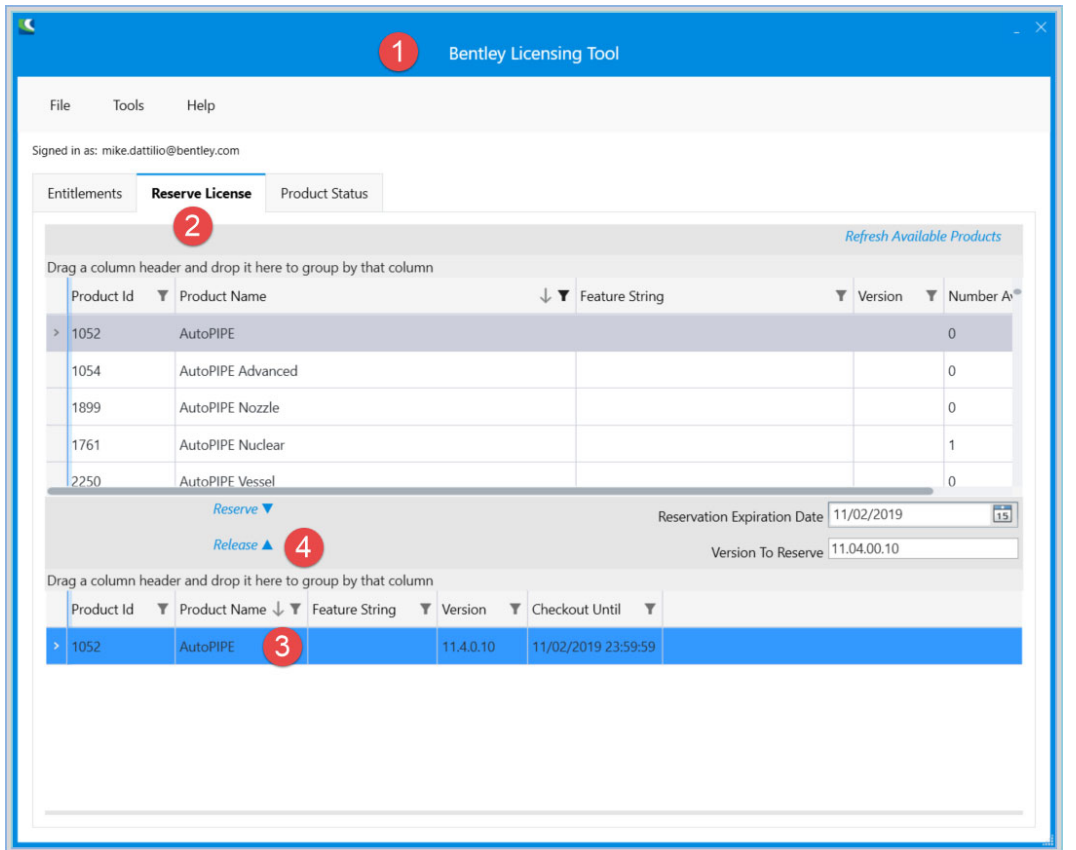

질문이 있으면 가입 자격 서비스(이전에는 CONNECT 라이선스) FAQ 를 참조하십시오. 추가 이슈가 있으면 서비스 요청을 보내거나 Bentley 커뮤니티에 게시하십시오.

# **4**

# AutoPIPE 시작하기

**참고:** 본 빠른 시작 가이드에 나오는 이미지, 버전 번호 및 제품은 최신이 아닐 수도 있지만 일반적인 절차는 그대로 유지됩니다.

## AutoPIPE 시작하기

AutoPIPE 는 모든 이전 단원이 완료된 후에만 시작해야 합니다. 이전 단계 중 하나라도 누락하면 AutoPIPE 가 데모 모드로 전환될 수 있습니다.

바탕 화면 아이콘 을 두 번 클릭하거나 **시작 > 프로그램 > Bentley > AutoPIPE CONNECT > AutoPIPE** 를 선택하여 AutoPIPE 를 시작합니다.

## AutoPIPE 라이선스 시작하기

- 1. Show Welcome Screen on startup 확인란이 비활성화되어 있지 않으면 AutoPIPE 가 시작될 때마다 응용 프로그램에 아래와 같이 Welcome to AutoPIPE Licensing 시작 화면이 표시됩니다.
- 2. Bentley Licensing Tool 에서 사용 가능한 라이선스에 따라 해당되는 라디오 버튼을 선택합니다.
- 3. 라이선스 계약에 KHK 2 Add-on 이 있고 해당 기능을 추가하려는 경우 해당 확인란과 AutoPIPE Edition 라디오 버튼도 함께 선택할 수 있습니다.

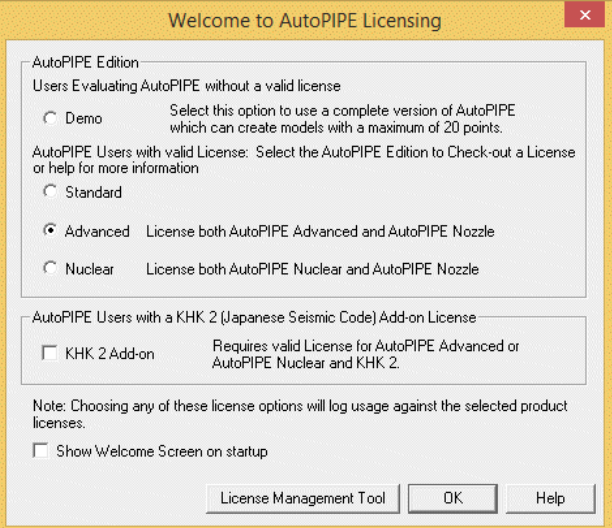

- 4. **OK** 버튼을 누르면 AutoPIPE 에서 다음을 수행합니다.
	- a. Bentley Licensing Tool 이 설치되었는지 확인합니다.
	- b. 선택한 제품에 사용 가능한 라이선스를 확인합니다.
	- c. 가능한 경우 사용 가능한 풀 라이선스를 하나씩 줄입니다.

## **AutoPIPE 시작**

## **AutoPIPE 라이선스** 시작하기

그러면 AutoPIPE 를 사용할 준비가 완료됩니다. *타이틀바*에서 응용 프로그램에 유효한 라이선스가 있는지 확인합니다. 예를 들면 다음과 같습니다.

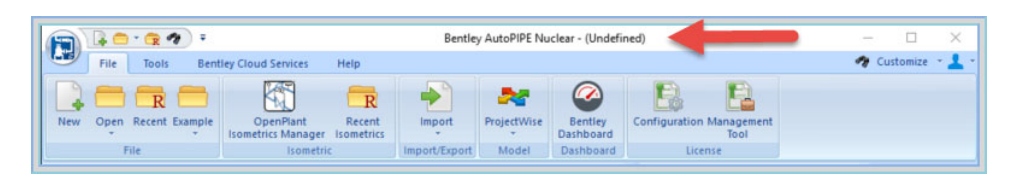

유효한 라이선스가 없으면(즉, 라이선스 풀이 0 이거나 Bentley Licensing Tool 에 응용 프로그램이 나열되지 않은 경우) 응용 프로그램이 *데모* 모드로 전환됩니다.

- 5. 응용 프로그램이 데모 모드로 전환되는 경우 다음을 수행합니다.
	- a. 2 단계에서 선택한 AutoPIPE 버전이 Bentley Licensing Tool 제품 목록에서 사용 가능한 라이선스와 일치하는지 확인합니다.
	- b. 라이선스를 사용할 수 있는지 확인합니다(즉, Bentley Licensing Tool License Checkout 탭의 Available 열에서 Available > 0 인 경우).
	- c. 인터넷 연결 및 서버 연결을 확인합니다.
	- d. SELECTserver Dashboard 설정(즉, 응용 프로그램 제한, 사용자 제한 등)을 확인합니다. http://selectserver.bentley.com/bss/admin/(Bentley 현장 관리자만 액세스 가능)을 참조하십시오.
	- e. 5 장, *문제 해결*을 참조하십시오.

문제 해결

**5** 

#### **Windows 7 에 설치하기**

## Windows 7 에 설치하기

일부 **Windows Vista** 및 **Windows 7** 시스템에서 다른 설치 경로를 선택할 때 설치 관리자가 중단되거나 지연될 수 있음이 관찰되었습니다. 이는 특정 구성에서 InstallSheild 스크립트와 Windows Vista/Windows 7 간의 호환성 이슈 때문에 발생합니다. 이 이슈를 해결하려면 아래의 단계를 따르십시오.

- 1. 지원되는 플랫폼: Windows 7 Professional 이상. 다른 버전의 Windows 에서는 이 응용 프로그램이 제대로 작동하지 않습니다.
- 2. 기본 위치에 설치. 설치 관리자와 충돌하는 것으로 알려진 다른 설치 드라이브 위치를 선택하지 마십시오.
- 3. 설정 속성 수정: 호환 모드를 변경합니다.
	- AutoPIPE 를 사용자의 로컬 컴퓨터 하드 드라이브에 다운로드합니다.
	- 관리자 권한으로 로그온합니다.
	- ...\bentleyDownloads\ap09060011en\09060011en\product\install 에 있는 추출된 설정 파일로 이동합니다(AutoPIPE 버전에 따라 파일 경로 이름이 다를 수 있지만 절차는 그대로 유지됨).
	- **Setup.exe** 를 마우스 오른쪽 버튼으로 클릭하고 **Properties** 를 선택합니다.
	- 아래와 같이 Compatibility 탭에서 **Run this program in compatibility mode for** 확인란을 활성화한 다음 **Windows XP SP2** 를 선택합니다.

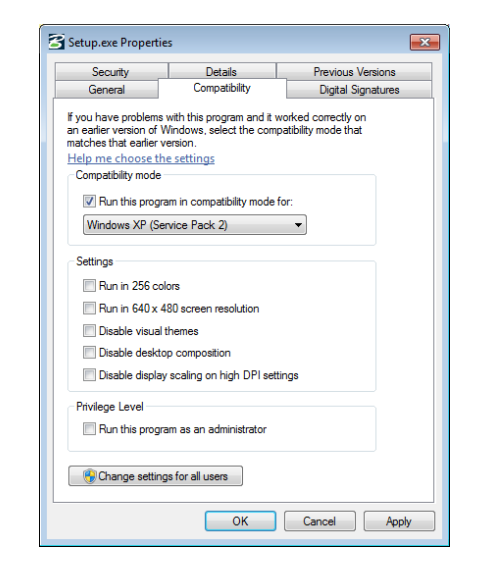

- **OK** 를 클릭하여 이 대화상자를 닫습니다.
- 모든 기본 설정을 사용하여 응용 프로그램을 설치합니다.
- 4. 설정 속성 수정: 관리자로 프로그램을 실행합니다.

**Windows 7 에 설치하기**

- **Setup.exe** 를 마우스 오른쪽 버튼으로 클릭하고 **Properties** 를 선택합니다.
- Compatibility 탭에서 **Run this program as an administrator** 확인란을 활성화합니다.
- 다시 설치 프로세스를 시작합니다.
- 5. 설치 시 오류 발생: 처리되지 않은 예외 오류 번호 0x80040707:

이 오류 메시지가 설치 또는 업그레이드하는 동안 표시되는 경우 다음 작업을 수행하여 문제를 해결합니다.

- 설치 시작을 위한 파일(예: Setup.exe)이 포함된 디렉터리로 이동합니다.
- 설치 파일을 마우스 오른쪽 버튼으로 클릭하고 **Run As** 를 선택합니다.
- **Protect My Computer And Data From Unauthorized Activity** 확인란을 비활성화한 다음 확인을 누릅니다.
- 또는 CD 로 이 설치를 실행 중인 경우 CD 를 청소하고 다시 설치를 시도해야 할 수도 있습니다.
- 이 오류는 설치를 실행하기 전에 시스템에서 Windows 업데이트를 실행하여 해결할 수도 있습니다.
- 이 오류에 대한 온라인 참조가 많이 있습니다. Bentley 는 추가 정보/솔루션 검색을 권장합니다.
- 6. 데이터 실행을 해제합니다.
	- AutoPIPE 를 설치하기 전에 데이터 실행 보호를 해제합니다.
	- **My Computer** 를 마우스 오른쪽 버튼으로 클릭하고 **Properties** 를 선택합니다. 그런 다음 **Advanced** 탭, **Performance**, **Settings** 를 차례로 선택합니다.

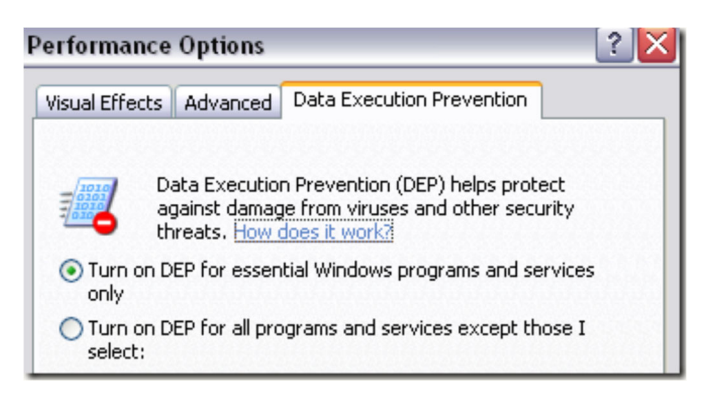

7. 백그라운드 프로세스를 검사합니다.

## **Windows 7 에 설치하기**

백그라운드로 실행 중인 일부 응용 프로그램으로 인해 응용 프로그램 설치 시 문제가 발생할 수 있습니다. 설치 프로세스 동안 다음 유형이 해제되어 있는지 확인합니다.

- 파일 관리 소프트웨어
- 바이러스 보호 소프트웨어

## 라이선스 질문과 대답

#### **가입 자격 서비스(이전에는 CONNECT 라이선스)란 무엇입니까?**

가입 자격 서비스(이전에는 CONNECT 라이선스)는 Bentley 가입의 가치 최적화 추가 기능을 제공하는 Bentley 의 업데이트된 라이선스 관리 시스템입니다. Bentley 라이선스 및 가입에 대한 보안을 개선하기 위해 사이트 활성화 키를 사용자 유효성 검사로 교체하여 사용자 관리를 통해 라이선스 자격이 부여되고 유지 관리됩니다.

#### **가입 자격 서비스(이전에는 CONNECT 라이선스)를 활성화하는 방법은 무엇입니까?**

먼저 사용자가 등록되어야 합니다. 자세한 지침을 보려면 여기를 클릭하십시오. 사용자 등록이 완료되었으면 가입 자격 서비스(이전에는 CONNECT 라이선스) 기능을 제공하는 응용 프로그램을 설치해야 합니다.

#### **가입 자격 서비스(이전에는 CONNECT 라이선스)를 비활성화할 수 있습니까?**

아니요, 가입 자격 서비스(이전에는 CONNECT 라이선스)와 함께 제공되는 응용 프로그램은 비활성화할 수 없습니다.

## **가입 자격 서비스(이전에는 CONNECT 라이선스)가 모든 Bentley 응용 프로그램과 함께 작동합니까?**

지금은 작동하지 않습니다. 그러나 현재 Bentley 응용 프로그램 버전과 함께 가입 자격 서비스(이전에는 CONNECT 라이선스) 클라이언트를 인증하는 중이므로 목록은 계속 확장될 예정입니다. 현재는 관리자가 CONNECTION 센터의 'Applications and Services' 아래에 있는 'Entitlement Management' 서비스의 응용 프로그램 목록(버전 번호 없음)만 볼 수 있습니다. 인증된 응용 프로그램 및 버전의 현재 목록이 곧 제공될 예정입니다.

## **로드한 Bentley 응용 프로그램에 대한 가입 자격 서비스(이전에는 CONNECT 라이선스)를 활성화했으며 최신 버전의 제품을 설치하는 경우 가입 자격 서비스(이전에는 CONNECT 라이선스)가 자동으로 활성화됩니까?**

예, 새로 릴리스된 모든 Bentley 응용 프로그램의 경우 가입 자격 서비스(이전에는 CONNECT 라이선스)가 활성화됩니다.

#### **특수 역할이 필요합니까?**

#### **라이선스 질문과 대답**

자격 관리에 액세스하려면 관리자 또는 공동 관리자 역할이 할당되어야 합니다. 이러한 역할이 있어야 적합한 알림을 설정하고 설정에 액세스할 수 있습니다. 최종 사용자에게는 특수 역할을 할당할 필요가 없습니다.

#### **오프라인 모드가 있습니까?**

예, 관리자는 강제로 로그인해서 오프라인 사용을 비활성화하도록 선택할 수 있습니다.

#### **사용자가 계속 라이선스를 체크 아웃할 수 있습니까?**

예, 라이선스 체크 아웃 기능을 계속 사용할 수 있습니다. 이러한 작업은 자격 관리 서비스를 통해 관리자가 수행하거나 Bentley Licensing Tool 에서 사용자가 수행할 수 있습니다.

#### **가입 자격 서비스(이전에는 CONNECT 라이선스)에서 사용량을 제한합니까?**

아니요, 사용자는 보유 중인 라이선스 수보다 더 많은 응용 프로그램을 계속 사용할 수 있지만 자격 관리에서 관리자가 설정한 특정 사용자 수를 초과하는 경우 사용자에게 이를 알리는 알림을 활성화할 수 있습니다.

#### **사용자가 특정 응용 프로그램에 대한 액세스 권한을 얻는 것을 제한할 수 있습니까?**

예, 관리자는 사용자당 하나 이상의 응용 프로그램에 대한 자격을 추가하거나 제거할 수 있습니다.

#### **증분 라이선스를 사용해야 함을 어떻게 알 수 있습니까?**

관리자가 설정한 제한을 초과하려고 할 때 사용자에게 이를 경고하는 대화상자가 표시됩니다. 사용자에게 알림이 나타날 때 어떤 조치를 취해야 할지에 대한 지침을 제공하는 사용자 정의 메시지는 관리자가 생성할 수 있습니다.

#### **사용량 경고를 받은 후 무엇을 해야 합니까?**

사용자는 응용 프로그램 세션을 끝내거나 응용 프로그램을 계속 사용할 수 있습니다. 관리자는 조직의 정책을 반영하도록 이 경고를 사용자 정의할 수 있습니다. 사용자가 계속 응용 프로그램을 사용할 수 있도록 하는 자격 관리 서비스에서 알림 옵션이 활성화되어 있는 경우 사용자가 해당 작업을

#### **라이선스 질문과 대답**

수행하도록 선택하면 관리자에게 알립니다. 이 경우 해당 사용량이 SELECT 범위에 있는 라이선스 수에 대해 증분인 경우 기간제 라이선스가 발행됩니다.

**라이선스 알림을 받지 않은 경우에도 내 조직이 여전히 응용 프로그램 사용량에 대한 책임을 집니까?** 

가입자는 SELECT 계약 조건에 따라 해당 라이선스를 계속 관리할 책임이 있습니다. 라이선스 경고 알림은 라이선스 관리에 유용하지만 해당 사용량을 모니터링하는 계정의 책임을 보완하지는 않습니다.

#### **알림 또는 경고가 발생하지 않는 이유는 무엇입니까?**

발생할 수 있는 몇 가지 가능한 이유는 다음과 같습니다(그러나 이에 국한되지 않음).

- 사용자가 알림용으로 제대로 구성되지 않은 제품을 사용하고 있을 수 있습니다.
- 한계가 사용 가능한 라이선스에 따라 설정되지 않을 수 있습니다.
- 사용자가 제품을 사용하는 동안 네트워크에서 연결이 해제되었을 수 있습니다.
- 네트워크 지연/고장으로 인해 사용자에게 메시지가 제공되지 않았습니다.
- 관리자가 알림을 활성화하지 않았을 수 있습니다.